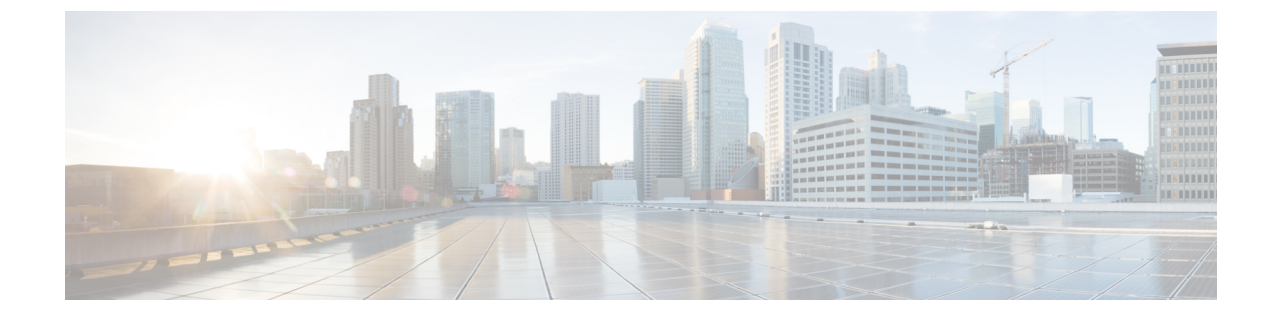

# **CLI**ベースのセットアッププログラムによ るスイッチの設定

• CLI ベースのセットアップ [プログラムによるスイッチの設定](#page-0-0) (1 ページ)

# <span id="page-0-0"></span>**CLI** ベースのセットアップ プログラムによるスイッチの 設定

この章では、スイッチのコマンドラインインターフェイス(CLI)ベースのセットアップ手順 について説明します。

スイッチを電源に接続する前に、[「警告](b_ie3x00_hig_chapter2.pdf#nameddest=unique_41)」を参照して安全に関する注意事項を確認してくださ い。

設置手順については、「スイッチの設置」を参照してください。

## コンソール ポート経由での **CLI** へのアクセス

Cisco IOSコマンドおよびパラメータはCLIによって入力できます。CLIにアクセスするには、 次のいずれかのオプションを使用します。

## **RJ-45** コンソール ポート

- **1.** RJ-45/DB-9 アダプタ ケーブルを PC の 9 ピン シリアル ポートに接続します。ケーブルの もう一方の端をスイッチのコンソール ポートに接続します。
- **2.** PCまたは端末上で端末エミュレーションソフトウェアを起動します。このプログラム(そ の多くは、HyperTerminal や ProcommPlus などの PC アプリケーション)は、使用可能な PC または端末とスイッチの間の通信を確立します。

図 **<sup>1</sup> :** コンソール ケーブルの接続

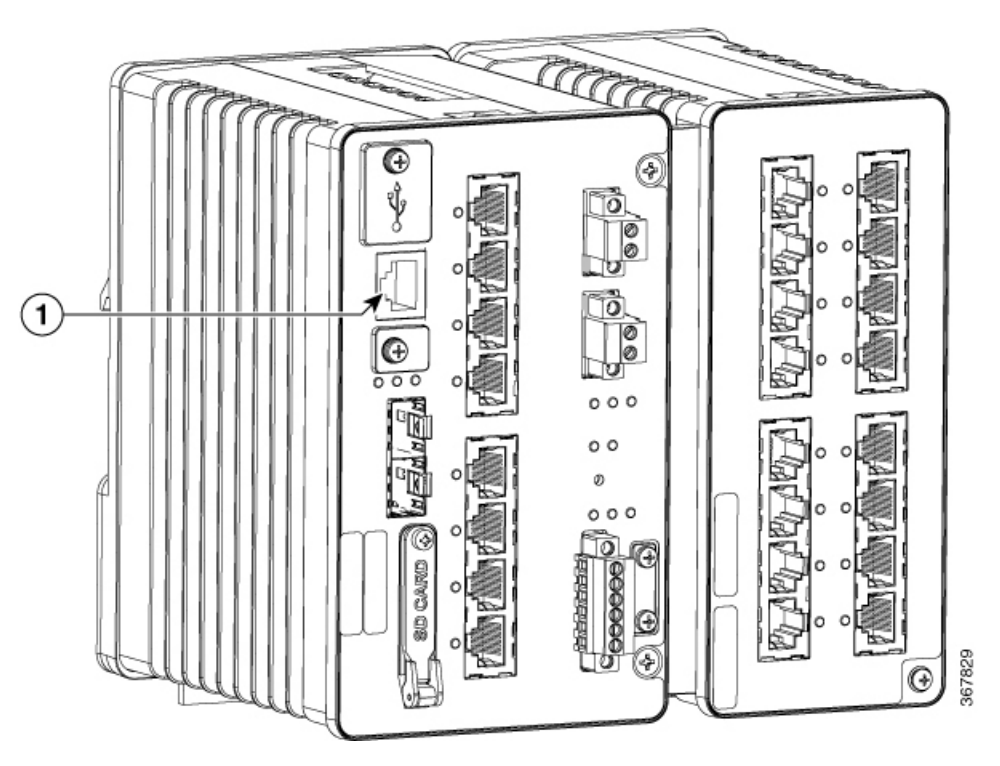

#### **1**

RJ-45 コンソール ポート

- **3.** PC または端末のボー レートおよびキャラクタ フォーマットを、次に示すコンソール ポー トの特性に合わせて設定します。
	- 9600 ボー
	- 8 データ ビット
	- 1 ストップ ビット
	- パリティなし
	- なし(フロー制御)
- **4.** 「電源への接続」の説明に従って、電源をスイッチに接続します。
- **5.** PCまたは端末にブートローダシーケンスが表示されます。**Enter**を押してセットアッププ ロンプトを表示します。セットアップ [プログラムの完了](#page-3-0) (4 ページ)の手順を実行しま す。

## **USB** ミニタイプ **B** コンソール ポート

**1.** スイッチのUSB-miniコンソールポートをWindowsベースのPCに最初に接続するときは、 USB ドライバをインストールします。

**2.** プラスドライバを使用して、USB-mini タイプ B コンソールポートのカバーのネジを緩め ます。ネジを取り外し、カバーを外します。

図 **2 : USB** ミニタイプ **B** コンソール ポートのカバー

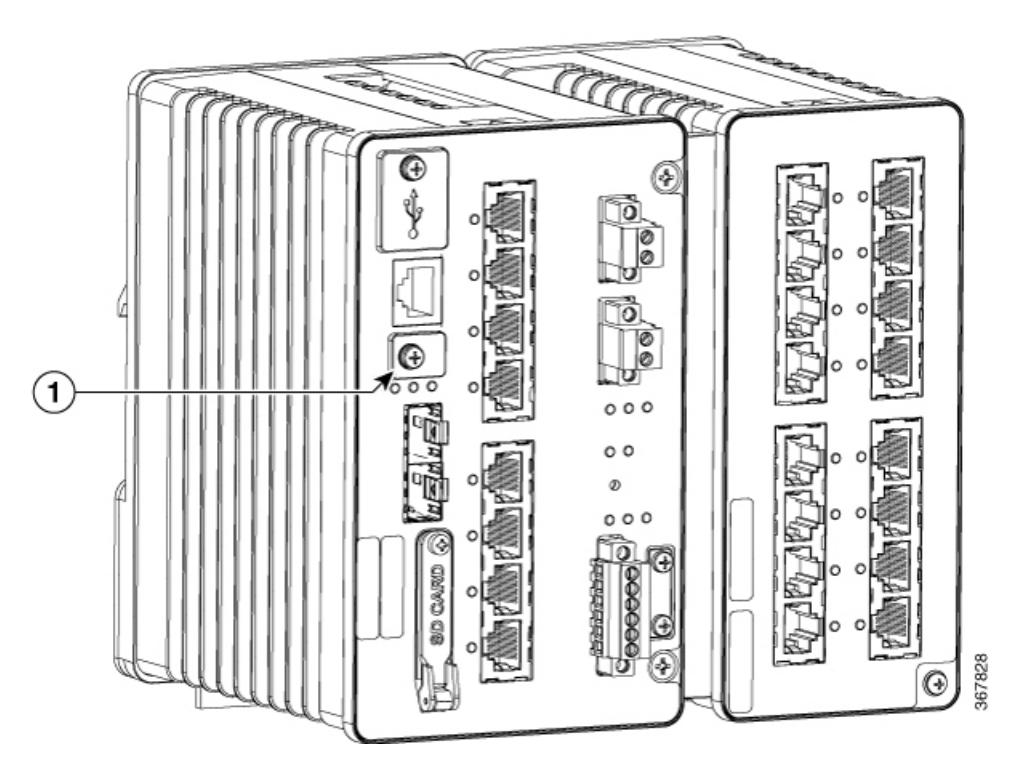

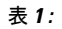

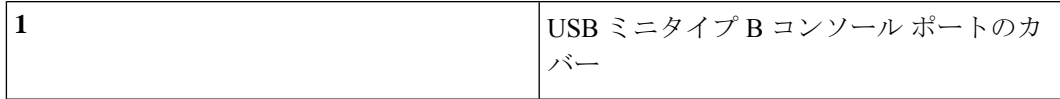

- **3.** USB ケーブルを PC の USB ポートに接続します。ケーブルのもう一端をスイッチのミニ B (5 ピン コネクタ)USB-mini コンソール ポートに接続します。
- **4.** USB-mini コンソールポートに割り当てられた COM ポートを識別するには、次の手順を実 行します。
- **5.** PCまたは端末上で端末エミュレーションソフトウェアを起動します。プログラム(通常、 HyperTerminal または Procomm Plus などの PC アプリケーション)によって、スイッチと PC または端末との通信が可能になります。
- **6.** COM ポートを設定します。
- **7.** PC または端末のボー レートおよびキャラクタ フォーマットを、次に示すコンソール ポー トの特性に合わせて設定します。
	- **1.** 9600 ボー
	- **2.** 8 データ ビット
- **3.** 1 ストップ ビット
- **4.** パリティなし
- **5.** なし(フロー制御)
- **8.** 「電源への接続」の説明に従って、電源をスイッチに接続します。
- **9.** PCまたは端末にブートローダシーケンスが表示されます。**Enter**を押してセットアッププ ロンプトを表示します。セットアップ [プログラムの完了](#page-3-0) (4ページ)の手順を実行しま す。

## 初期設定情報の入力

スイッチを設定するには、セットアッププログラムを完了する必要があります。セットアップ プログラムは、スイッチの電源がオンになると自動的に実行されます。スイッチがローカル ルータやインターネットと通信するのに必要な IP アドレスやその他の設定情報を割り当てる 必要があります。この情報は、Web UI を使用してスイッチを設定および管理する場合にも必 要です。

### **IP** 設定

セットアッププログラムを完了するには、ネットワーク管理者から次の情報を入手しておく必 要があります。

- スイッチの IP アドレス
- サブネット マスク (IP ネットマスク)
- デフォルト ゲートウェイ(ルータ)
- イネーブル シークレット パスワード
- イネーブル パスワード

### <span id="page-3-0"></span>セットアップ プログラムの完了

セットアップ プログラムを完了させて、スイッチの初期設定を作成する手順は次のとおりで す。

**1.** 次の 2 つのプロンプトで **Yes** と入力します。

Would you like to enter the initial configuration dialog? [yes/no]: **yes** At any point you may enter a question mark '?' for help. Use ctrl-c to abort configuration dialog at any prompt. Default settings are in square brackets '[]'. Basic management setup configures only enough connectivity for management of the system, extended setup will ask you to configure each interface on the system. Would you like to enter basic management setup? [yes/no]: **yes**

**2.** スイッチのホスト名を入力し、Return を押します。

指定できるホスト名の文字数は、コマンド スイッチでは 28 文字、メンバ スイッチでは 31 文字に制限されています。どのスイッチでも、ホスト名の最終文字として *-n*(n は数字) を使用しないでください。

Enter host name [Switch]: *host\_name*

**3.** イネーブル シークレット パスワードを入力し、Return を押します。

このパスワードは1~25 文字の英数字で指定できます。先頭の文字を数字にしてもかま いません。大文字と小文字が区別されます。スペースも使えますが、先頭のスペースは無 視されます。シークレット パスワードは暗号化されますが、イネーブル パスワードはプ レーン テキストです。

Enter enable secret: *secret\_password*

**4.** イネーブル パスワードを入力し、Return を押します。

Enter enable password: *enable\_password*

**5.** 仮想端末(Telnet)パスワードを入力し、Return を押します。

このパスワードは1~25文字の英数字で指定できます。大文字と小文字が区別されます。 スペースも使えますが、先頭のスペースは無視されます。

Enter virtual terminal password: *terminal-password*

**6.** (任意)プロンプトに従って、簡易ネットワーク管理プロトコル(SNMP)を設定します。 後から、CLI、Device Manager、または Cisco Network Assistant アプリケーションを使用し て SNMP を設定することもできます。SNMP を後で設定する場合は、**no** と入力します。

Configure SNMP Network Management? [no]: **no**

**7.** 管理ネットワークに接続するインターフェイスのインターフェイス名(物理的なインター フェイスまたはVLAN(仮想LAN)の名前)を入力して、**Return**を押します。このリリー スでは、インターフェイス名には必ず **vlan1** を使用します。

```
Current interface summary
Any interface listed with OK? value "NO" does not have a valid configuration
Interface IP-Address OK? Method Status Protocol
Vlan1 unassigned NO unset up down
GigabitEthernet1/1 unassigned YES unset down down
GigabitEthernet1/2 unassigned YES unset down down
GigabitEthernet1/3 unassigned YES unset down down
GigabitEthernet1/4 unassigned YES unset down down
GigabitEthernet1/5 unassigned YES unset down down
GigabitEthernet1/6 unassigned YES unset down down
GigabitEthernet1/7 unassigned YES unset down down
GigabitEthernet1/8 unassigned YES unset down down
GigabitEthernet1/9 unassigned YES unset down down
GigabitEthernet1/10 unassigned YES unset down down
Enter interface name used to connect to the
management network from the above interface summary: vlan1
Enter interface name used to connect to the
management network from the above interface summary: vlan1
```
**8.** スイッチのIPアドレスとサブネットマスクを入力し、Returnキーを押してインターフェイ スを設定します。ここに示す IP アドレスとサブネット マスクは一例です。

```
Configuring interface Vlan1:
Configure IP on this interface? [yes]:
IP address for this interface: 10.1.1.2
Subnet mask for this interface [255.255.255.0] :
Class A network is 10.0.0.0, 8 subnet bits; mask is /24
```
**9.** 次のサマリーが表示されます。

```
The following configuration command script was created:
hostname ie3300
enable secret 9 $9$rkqtjJhIkZyANU$Ib4nfuxrpHBi.lixF.0Ir94k9XWYsW3nyF7Glmc6lkc
enable password cisco
line vty 0 15
password cisco
no snmp-server
!!
interface Vlan1
no shutdown
ip address 10.1.1.2 255.255.255.0
!
interface GigabitEthernet1/1
!
interface GigabitEthernet1/2
!
interface GigabitEthernet1/3
!
interface GigabitEthernet1/4
!
interface GigabitEthernet1/5
!
interface GigabitEthernet1/6
!
interface GigabitEthernet1/7
!
interface GigabitEthernet1/8
!
interface GigabitEthernet1/9
!
interface GigabitEthernet1/10
```
! end

セットアッププログラムが完了すると、スイッチは作成されたデフォルト設定を実行でき ます。次のいずれかのツールを使用すれば、この設定の変更や他の管理タスクを実行でき ます。

• コマンドライン インターフェイス(CLI)

CLI を使用するには、端末エミュレーション プログラムを使用してコンソール ポートか ら、または Telnet を使用してネットワークから、Switch> プロンプトにコマンドを入力し ます。設定情報については、『Cisco Catalyst IE3x00 Rugged Switch Software Configuration Guide』を参照してください。